## **COUGAR COUGAR COURS 2.0 Using the Safe Exam (lockdown) Browser**

## **Why Do This**

Safe Exam Browser is a customized web browser that reduces the possibility of cheating by restricting the students' ability to access other websites or use certain computer functions while taking a CC quiz. The new Safe Exam Browser is built into the Cougar Courses quiz setup as an option and **replaces Respondus Lockdown Browser**. If you select this option:

- Students will only be able to attempt the quiz if they are using Safe Exam Browser.
- The browser window will be full screen (no navigation elements) and cannot be closed until the test is submitted.
- Shortcut keys such as Ctrl+Paste, copy, paste and the context menu are disabled.
- Switching to other applications or surfing to other websites is disabled.

Safe exam Browser must be downloaded and installed on the computer that the student uses to attempt the quiz. It is installed on all computers in the CSUSM computer labs.

- 1. Log onto Cougar Courses and go to the main page of your course.
- 2. Turn on editing.
- 3. Select the ed**i**t icon (pencil and paper) adjacent to an existing quiz or select **New Activity> Quiz** to create a new quiz.
- 4. Scroll down to the **Extra restrictions on attempts** section.
	- a. Click the **Show advanced** button if not already enabled.
- 5. Change the *Browser security* field dropdown to **Require the use of Safe Exam Browser**.

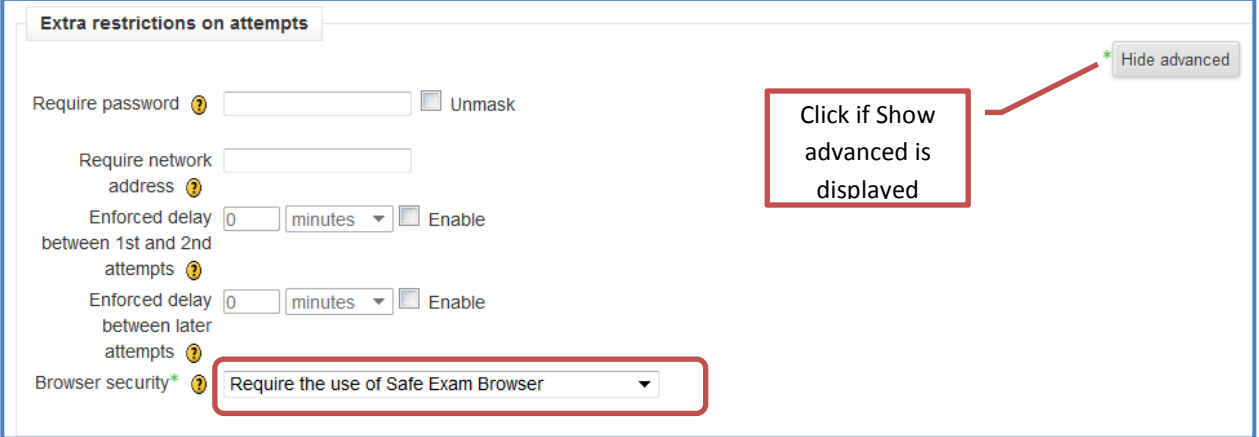

6. Uncheck Respondus LockDown Browser fields, if checked.

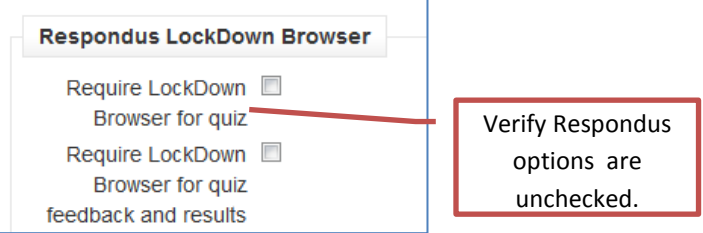

7. Scroll to the bottom and click **Save and return to course** button.

## **Provide students instructions for using Safe Exam in the labs**

- 1. On the desktop of the lab computer select the icon labeled **Safe Exam Browser**.
- 2. Login to Cougar Courses and select your course.
- 3. Click on the exam link and begin your exam.
- 4. Once you are finished and safe the exam, hold down the ESC key on the keyboard for 3 seconds to exit the browser.